# eEnrollment and eBilling User Guide for Group Leaders

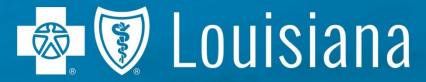

#### **Table of Contents**

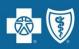

#### **eEnrollment**

- Overview
- Resources
- Access
- Common Transactions
  - Subsequent Application (New Hire)
  - Order ID Cards
  - Add Dependent
  - Cancel Coverage for a Dependent
  - Cancel Coverage for an Employee
  - Terminate an Employee
  - Rehire an Employee
  - Enroll a Terminated Employee in COBRA

#### **eBilling**

- Overview
- Common Transactions
  - View Invoice Details
  - Make a Payment
  - Print Invoice

#### **Contact Information**

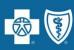

# eEnrollment

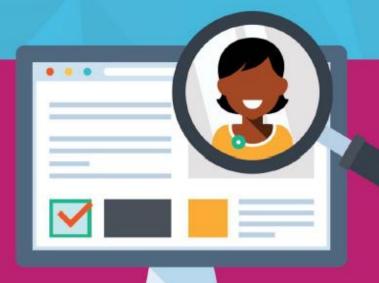

#### **eEnrollment Overview**

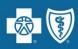

#### What is eEnrollment?

- Blue Cross' web-based benefits administration application
- Replaces paper and the Group Enrollment Tool (GET)
- Process open enrollment elections, add new hires, process qualifying life event changes, record terminations, etc. within 24-48 hours
- Access this secure, reliable, and user friendly tool via your laptop or mobile device

#### Within eEnrollment, you can:

- Manage multiple classes and subgroups
- Run multiple reports
- Make life/qualifying event changes
- Add and terminate dependents by product
- View an electronic history of transactions keyed for subscribers
- See data visualization of what plans are selected most

#### WHAT OUR CUSTOMERS ARE SAYING

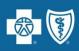

#### About Doing Business With Us ONLINE

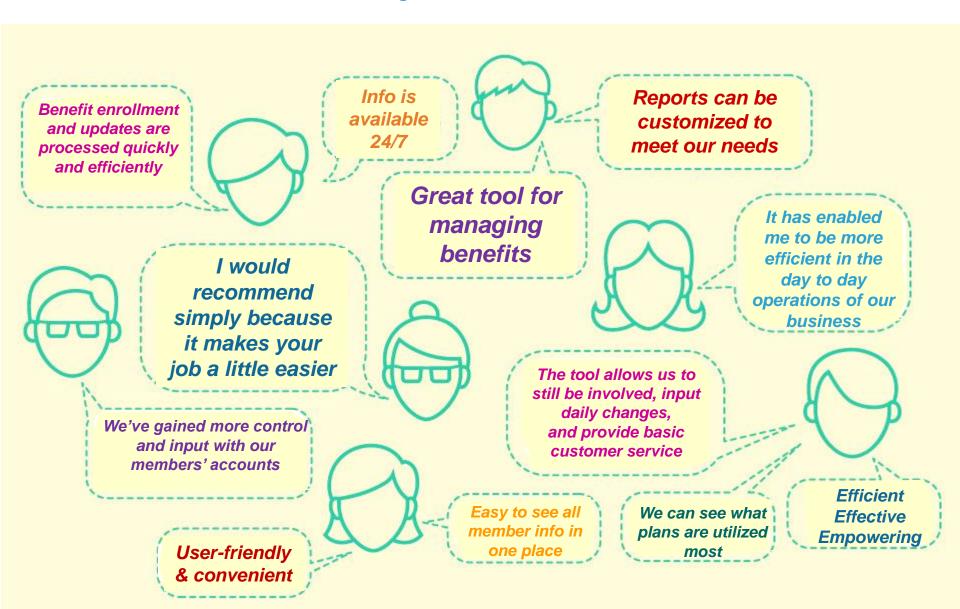

#### eEnrollment Resources

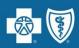

#### From the 'Resources' tab within eEnrollment:

- Click on 'Your Carrier Information' to find short videos to walk you through task specific actions
- Click on 'Training' to find Quick Tips and a Benefits Administrator Role User Guide

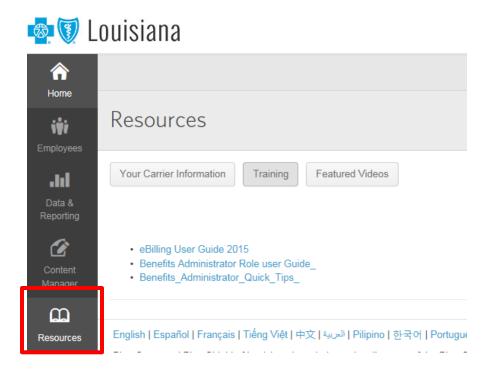

#### eEnrollment and eBilling Access

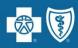

- Access is available to group leaders and producers
- Access can be provisioned at the subgroup level
- Group Leader must be registered for AccessBlue
- Log into AccessBlue on the bcbsla.com website

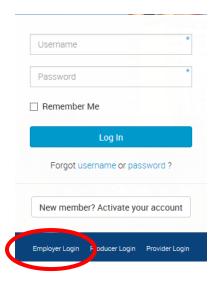

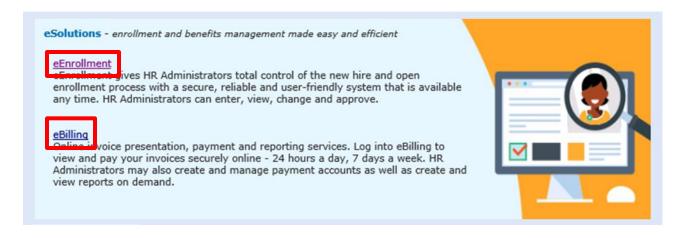

# **eEnrollment**Common Transactions

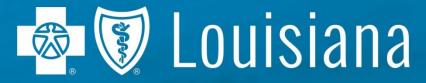

# Subsequent Application (New Hire)

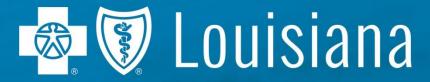

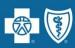

#### Search for an Employee

- In the search field, enter the employee's full name, last name only, partial name, or SSN into the search field
- To view a full roster of employees, enter a comma in the search field

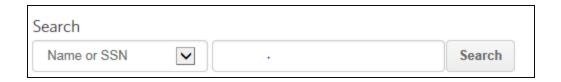

To view the employee record, click employee's highlighted name

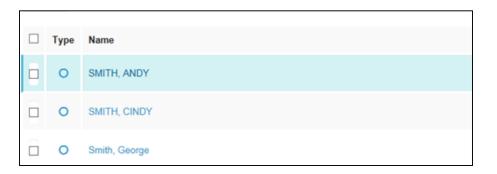

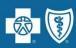

#### **Subsequent Application**

- From the 'Employees' tab, click the Add a new employee button
- Enter demographic and work information. Required fields are identified with an asterisk (\*). Click save at bottom of page.

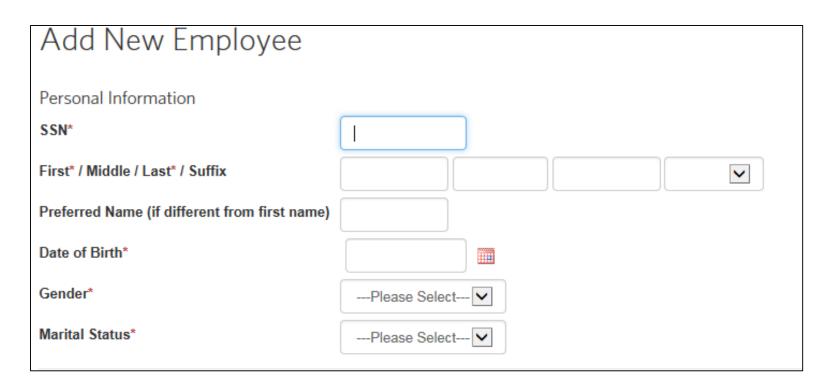

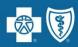

The following ONLY applies to groups with Life or Disability products that have more than one Life Class.

All other groups, please disregard and continue to slide 15.

 You will see one Life Class field <u>per product</u> until your group is close to renewal (approx. 90-120 days prior to renewal).

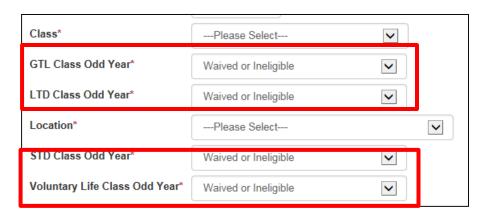

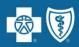

The following ONLY applies to groups with Life or Disability products that have more than one Life Class.

 When your group is close to renewal (approx. 90-120 days prior to renewal), you will begin seeing two Life Class fields <u>per product</u> displayed as 'Class Even Year' and 'Class Odd Year.'

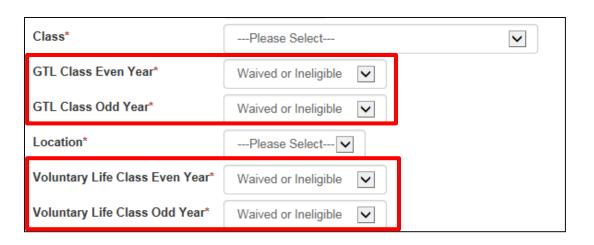

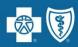

The following ONLY applies to groups with Life or Disability products that have more than one Life Class.

 When you see more than one Life Class field, you must make a selection for each drop-down in order to continue enrollment.

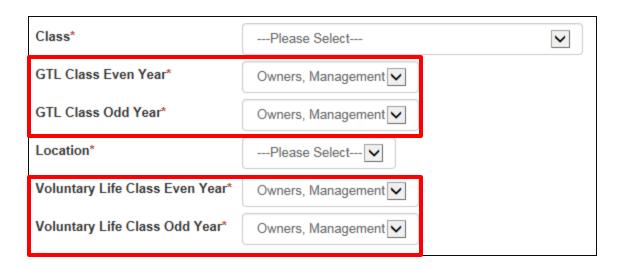

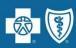

#### **Subsequent Application (cont.)**

- The employee is now saved in eEnrollment as an Active Employee, but is not enrolled in any benefits
  - If you exit eEnrollment after saving the employee but before enrolling them in benefits, you will find a task\* on your home screen when logging back in.

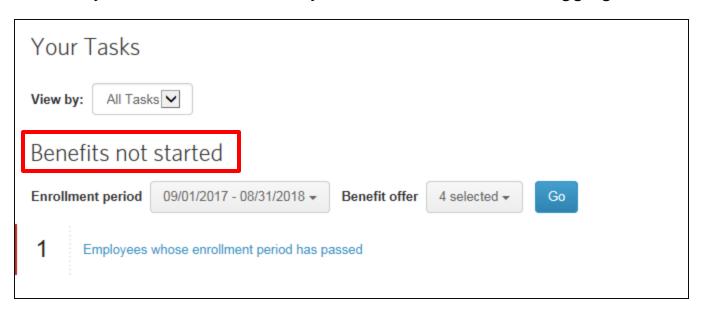

<sup>\*</sup>A 'Benefits not started' task indicates the employee has not been enrolled in benefits and the transaction has not been submitted to BCBSLA.

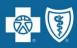

#### **Subsequent Application (cont.)**

Click Start to enroll the new Active Employee in benefits

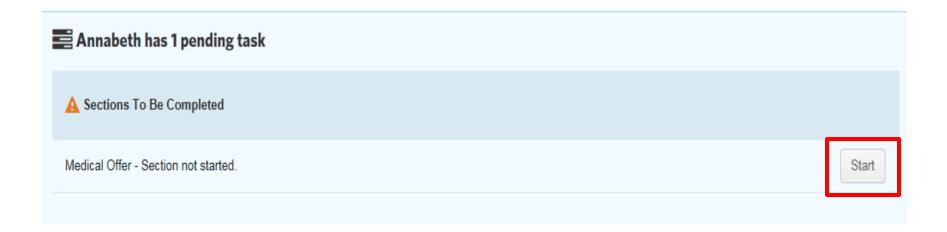

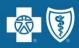

#### **Subsequent Application (cont.)**

Make benefit elections and click

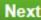

#### **Current Benefits Medical Offer** Plan \*Select A Plan Offered By Blue Cross and Blue Shield of Louisiana PPO 1 PPO 1 Details Individual Deductible **Family Deductible** \$1,000 \$3,000 \$5,000 \$10,000 \$40 copay View all plan details PPO 2 PPO 2 Details Family Out of Pocket Max Primary Care Physician (PCP) Office Visits Individual Deductible Family Deductible Individual Out of Pocket Max \$500 \$1,000 \$3,000 \$6,000 \$30 copay View all plan details Decline Coverage O Decline coverage for this person Next

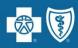

#### **Subsequent Application (cont.)**

Select coverage tier and click

Next

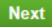

|    | rsons covered on this plan must be between the ages of 0 Years and 120 Years.<br>lect a Coverage Level for PPO 2 |  |  |  |  |
|----|----------------------------------------------------------------------------------------------------|--|--|--|--|
| •  | Employee Only                                                                                                    |  |  |  |  |
| 0  | Employee and Spouse                                                                                              |  |  |  |  |
| 0  | Employee and Child(ren)                                                                                          |  |  |  |  |
| 0  | Employee and Family                                                                                              |  |  |  |  |
| De | Decline Coverage                                                                                                 |  |  |  |  |
| 0  | Decline coverage for this employee                                                                               |  |  |  |  |
|    |                                                                                                    |  |  |  |  |

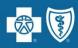

#### **Subsequent Application (cont.)**

Answer Medicare and Additional Insurance Questions and click

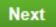

| Medicare Is the employee and/or any covered dependent enrolled in Medicare? |
|-----------------------------------------------------------------------------|
| ○ Yes                                                                       |
| No, neither the employee nor any covered dependent is enrolled in Medicare. |
| Next                                                                        |

| Additional Insurance                                                                                                    |  |  |  |
|----------------------------------------------------------------------------------------------------|--|--|--|
| *Currently, do any of the persons covered under this benefit have other health insurance?                                           |  |  |  |
| Do not include Blue Cross and Blue Shield of Louisiana medical insurance that the employee currently has through BCBSLA TEST GROUP. |  |  |  |
| <ul> <li>Yes, and I have all the required information: Policy Number, Policyholder, Carrier's Name, and Effective Date.</li> </ul>  |  |  |  |
| ○ Yes, but I do NOT have all the required details.                                                                                  |  |  |  |
| No, neither the employee nor any dependent has had health insurance.                                                                |  |  |  |
|                                                                                                    |  |  |  |
| Next                                                                                                    |  |  |  |

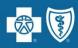

#### **Subsequent Application (cont.)**

Review information on the page for accuracy and click

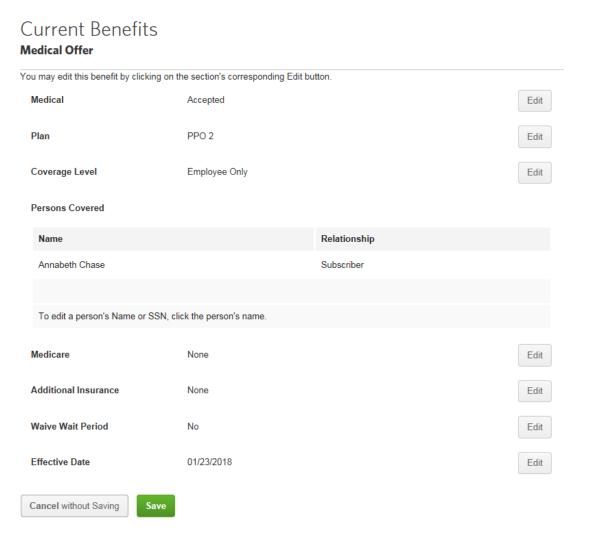

## Order ID Cards

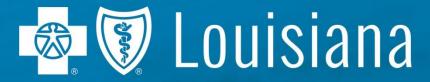

Blue Cross and Blue Shield of Louisiana is an independent licensee of the Blue Cross and Blue Shield Association and incorporated as Louisiana Health Service & Indemnity Company.

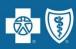

#### **Order ID Cards**

- From the Employee Navigation Bar, search for and open the employee's record
- Click Manage employee on the right side of the screen
- Select 'Request Insurance Cards' from the drop-down

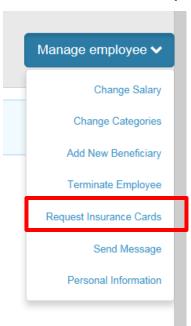

**Note:** Request Insurance Cards option will <u>not</u> be available during a subscribers initial eligibility and open enrollment period.

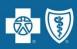

#### Order ID Cards (cont'd)

- Select number of ID cards needed for each product, as applicable, from the dropdown
- Click Send card request

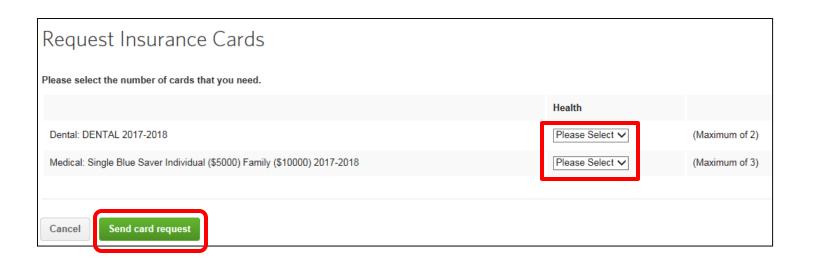

## **Add Dependent**

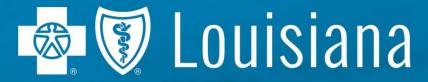

Blue Cross and Blue Shield of Louisiana is an independent licensee of the Blue Cross and Blue Shield Association and incorporated as Louisiana Health Service & Indemnity Company.

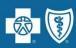

#### Add a Dependent

- From the Employee Navigation Bar, search for and open the employee's record
- Select 'Benefit Details'

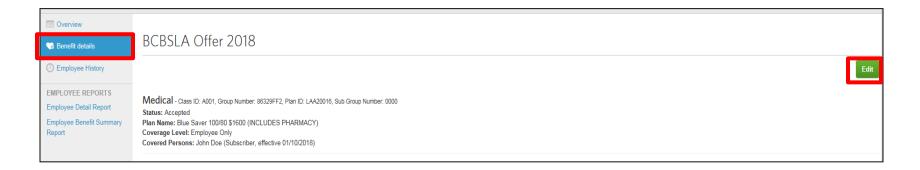

• Select the Edit button to right of the screen then Edit due to Change Reason

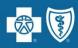

#### Add a Dependent (cont.)

Select the Qualifying Life Event\* from the drop down, then click

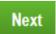

| Reason for Medical Change                                                     |  |  |  |  |  |
|-------------------------------------------------------------------------------|--|--|--|--|--|
| You are making a change to benefit elections. Why are you making this change? |  |  |  |  |  |
| Select a new change reason                                                    |  |  |  |  |  |
| Cancel Next                                                                   |  |  |  |  |  |

\*Open Enrollment is considered a Qualifying Life Event and will be listed in the drop down

Enter Date of Qualifying Life Event, then click Next

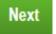

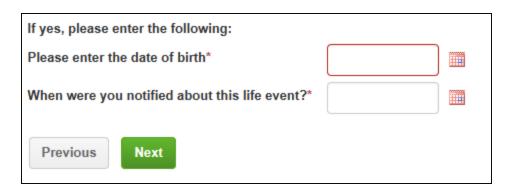

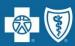

#### Add a Dependent (cont.)

If Applicable, Edit Coverage Level, then Persons Covered

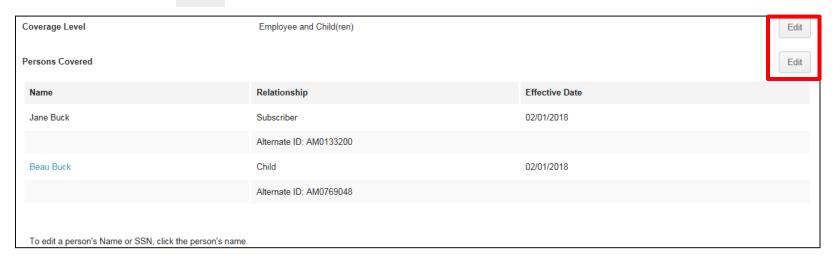

Once workflow is completed, click

Save

# Cancel Coverage for a Dependent

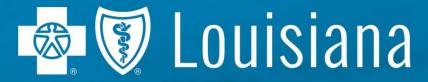

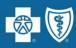

#### **Cancel Coverage for a Dependent**

- From the Employee Navigation Bar, search for and open the employee's record
- Select 'Benefit Details'

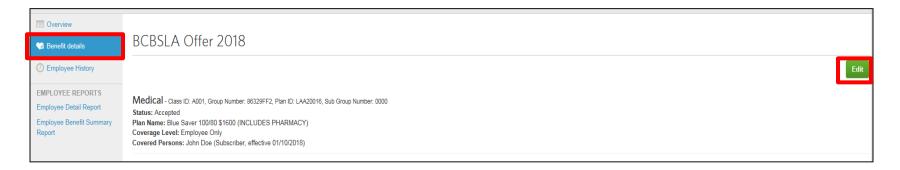

Select the Edit button to right of the screen then Edit due to Change Reason

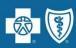

#### Cancel Coverage for a Dependent (cont.)

Select the Qualifying Life Event from the drop down, then click

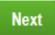

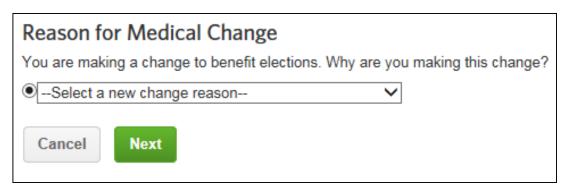

Enter Date of Qualifying Life Event and date notified, then click

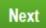

| If yes, please enter the following:            |  |  |  |  |
|------------------------------------------------|--|--|--|--|
| Enter date of event*                           |  |  |  |  |
| When were you notified about this life event?* |  |  |  |  |
| Previous Next                                  |  |  |  |  |

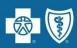

#### Cancel Coverage for a Dependent (cont.)

- If Applicable, edit Coverage Level, then
- Edit Persons Covered

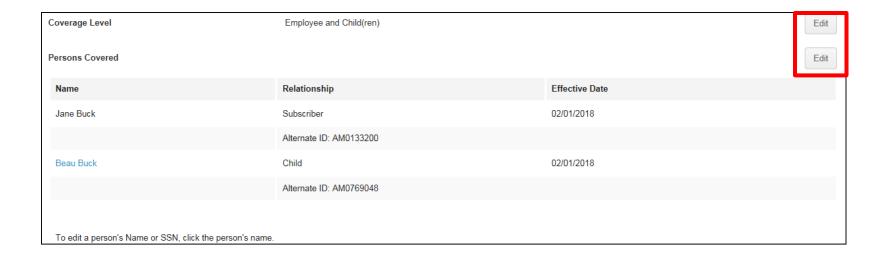

Once workflow is completed, click

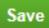

## Cancel Coverage\* for an Employee

\*Cancelling coverage does not terminate employment; subscriber remains as an active employee.

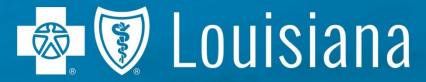

Blue Cross and Blue Shield of Louisiana is an independent licensee of the Blue Cross and Blue Shield Association and incorporated as Louisiana Health Service & Indemnity Company.

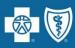

#### Cancel Coverage for an Active Employee (cont.)

Select the Qualifying Life Event from the drop down, then click Next

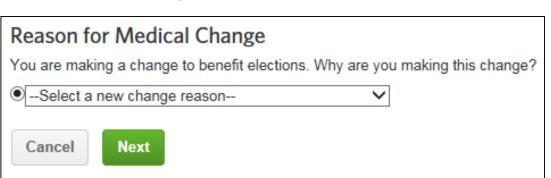

Enter Date of Qualifying Life Event and date notified, then click

| M | ۸, | - |  |
|---|----|---|--|
| N | ы  | м |  |
|   |    |   |  |

| Enter date of event*                           |  |  |  |
|------------------------------------------------|--|--|--|
| When were you notified about this life event?* |  |  |  |
| Previous                                       |  |  |  |

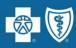

#### Cancel Coverage for an Active Employee

- From the Employee Navigation Bar, search for and open the employee's record
- Select 'Benefit Details'

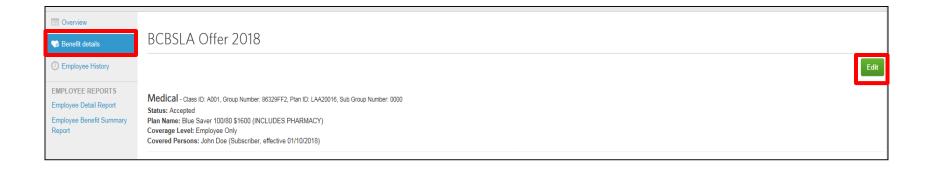

- Select the **Edit** button to right of the screen
- On the next screen select Cancel Benefits for All

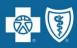

#### Cancel Coverage for an Active Employee (cont.)

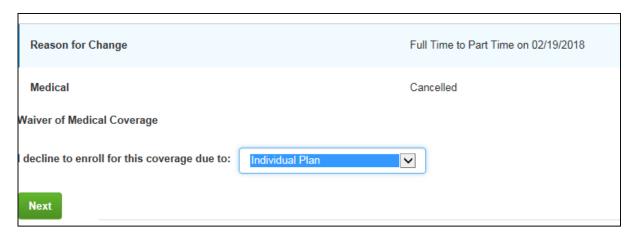

Review information on screen for accuracy and click

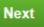

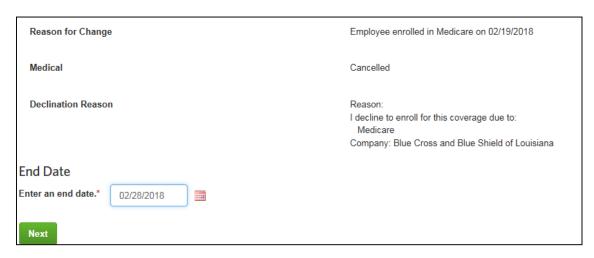

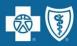

#### Cancel Coverage for an Active Employee (cont.)

Review information on screen for accuracy and click

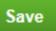

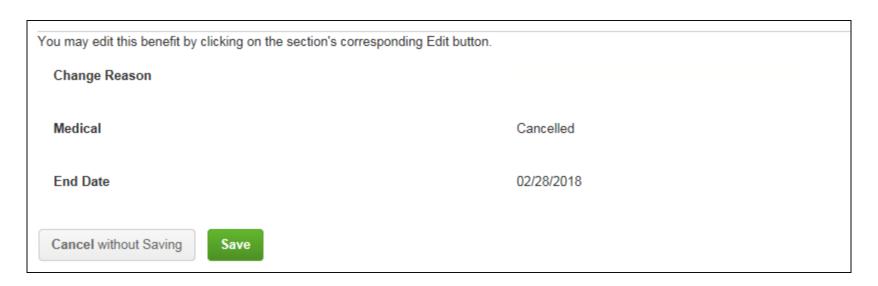

# Terminate an Employee

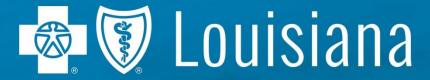

Blue Cross and Blue Shield of Louisiana is an independent licensee of the Blue Cross and Blue Shield Association and incorporated as Louisiana Health Service & Indemnity Company

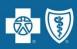

#### **Terminate an Employee**

- From the Employee Navigation Bar, search for and open the employee's record
- Select Terminate Employee from the Manage employee drop down

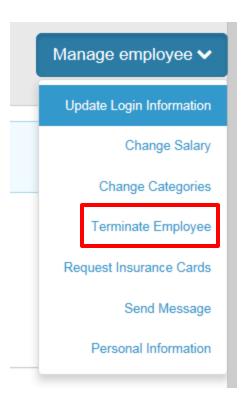

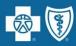

#### **Terminate an Employee (cont.)**

Enter employee's date of termination and reason for the termination then click

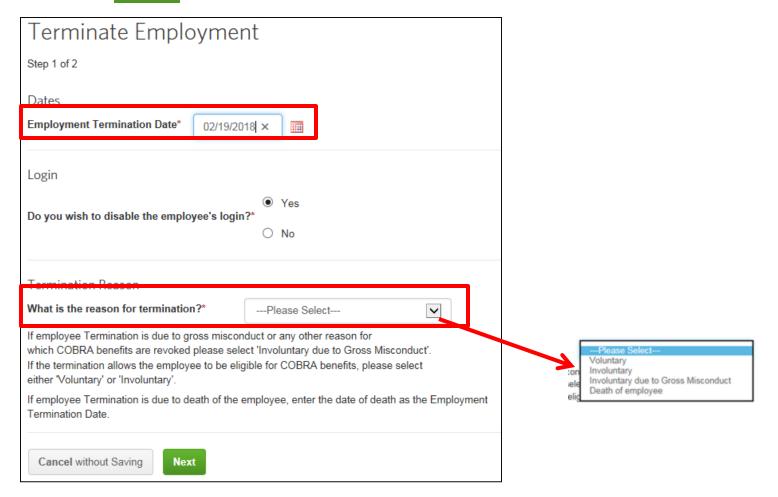

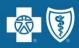

#### Terminate an Employee (cont.)

Review information for accuracy then click

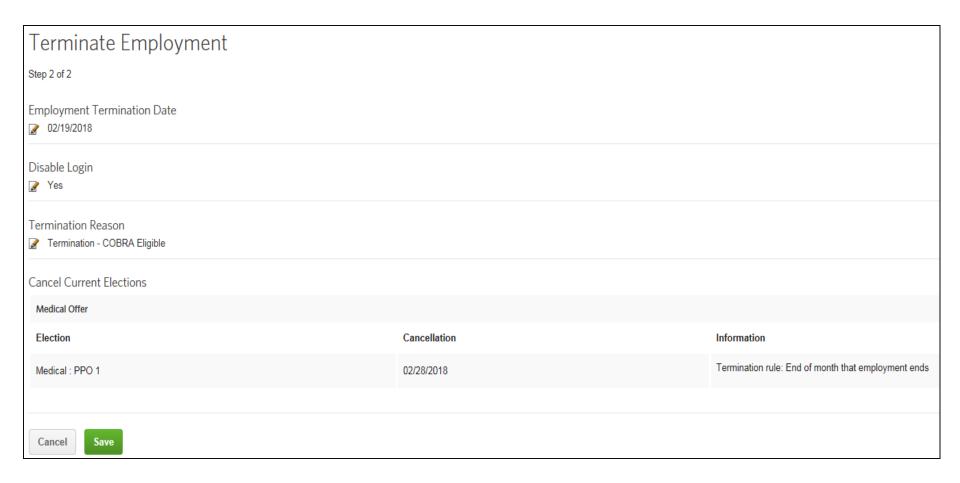

# Rehire an Employee

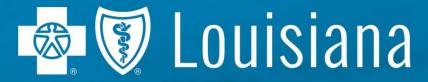

Blue Cross and Blue Shield of Louisiana is an independent licensee of the Blue Cross and Blue Shield Association and incorporated as Louisiana Health Service & Indemnity Company

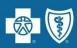

#### Rehire an Employee

 From the Employee Navigation Bar, search for and open the employee's record in the Terminated Employees list

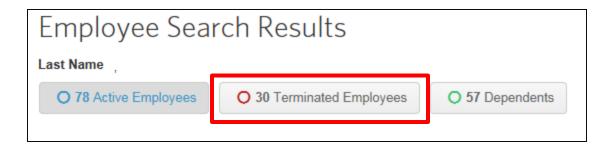

Select Rehire Employee from the Manage employee drop down

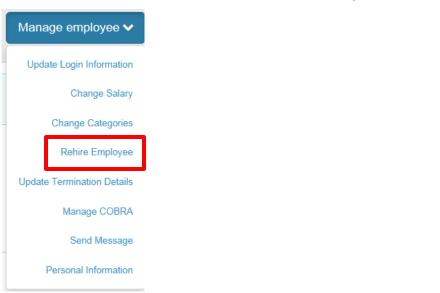

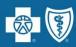

#### Rehire an Employee (cont.)

Enter the employee's rehire date and click

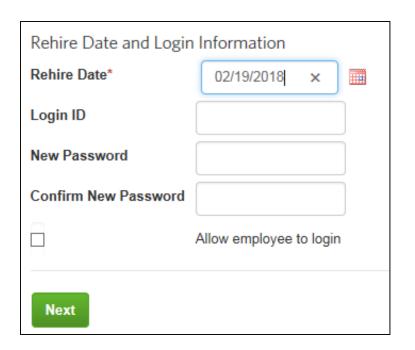

 Note: Login ID, New Password & Confirm New Password are for groups with employee facing functionality only

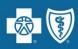

## Rehire an Employee (cont.)

Select how to reinstate benefits for the employee and click

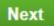

| Benefit Reinstatement  Do you want to reinstate benefits for this employee?*                                        |  |  |  |  |  |  |
|----------------------------------------------------------------------------------------------------|--|--|--|--|--|--|
| Yes, I want to reinstate the employee's benefits with the SAME plan, coverage level, and persons covered.           |  |  |  |  |  |  |
| Yes, I want to reinstate the employee's benefits, but I want to CHANGE the plan, coverage level or persons covered. |  |  |  |  |  |  |
| No, I want the employee to make the benefit elections.                                                              |  |  |  |  |  |  |
| No, I do not want to reinstate benefits for the employee at this time.                                              |  |  |  |  |  |  |
| Next                                                                                                    |  |  |  |  |  |  |

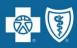

#### Rehire an Employee (cont.)

Review the information on the page and click Save

On the next screen, click Return to Employee Profile

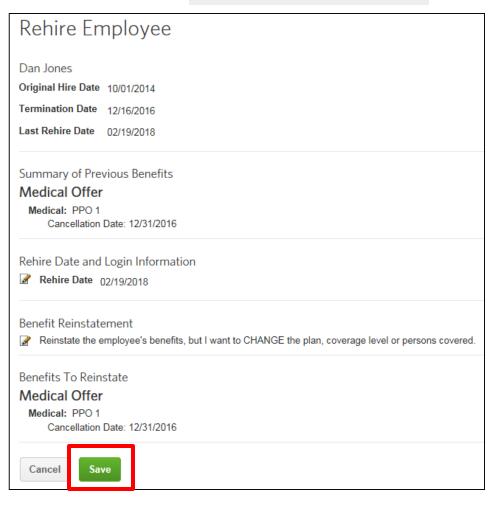

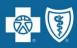

#### Rehire an Employee (cont.)

- The employee is once again an Active employee
- Click on the Start button to begin electing benefits for the rehired employee.

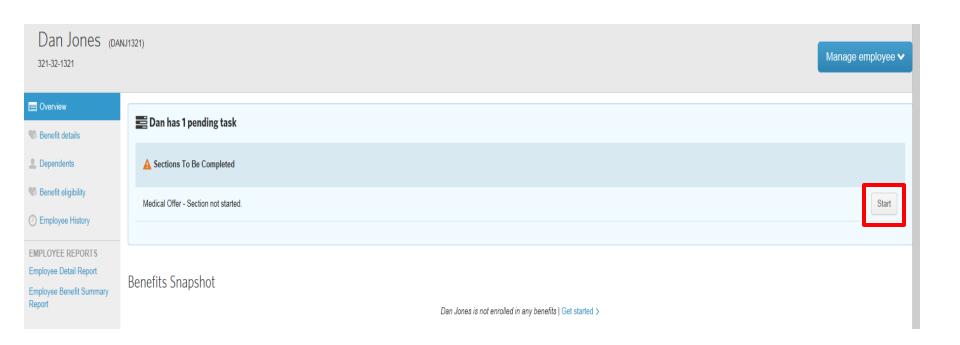

# Enroll Terminated Employee in COBRA

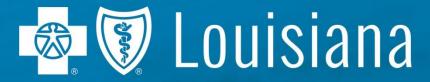

Blue Cross and Blue Shield of Louisiana is an independent licensee of the Blue Cross and Blue Shield Association and incorporated as Louisiana Health Service & Indemnity Company

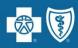

#### **Enroll Terminated Employee in COBRA**

- From the Home tab, select COBRA Manager > then COBRA Eligible Persons
- Select the COBRA eligible person from the list
- Select Manage COBRA from the Manage employee 

  drop down

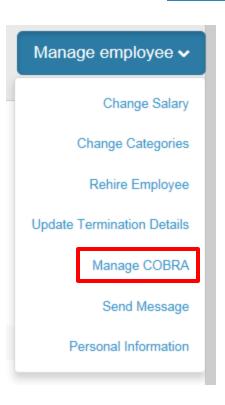

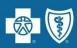

#### **Enroll Terminated Employee in COBRA (cont.)**

- Select product to enroll in and click Add Policy
- Select the qualifying event from the drop down

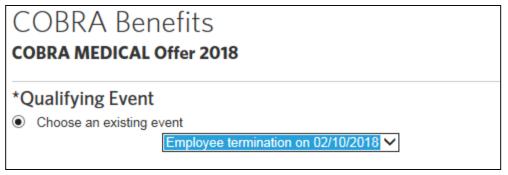

 If applicable, select the appropriate plan to enroll in and continue through the workflow

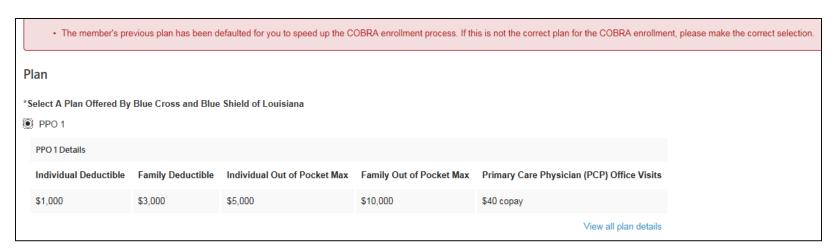

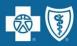

#### **Enroll Terminated Employee in COBRA (cont.)**

Once you click Save click Benefit details to see the terminated employees' COBRA elections

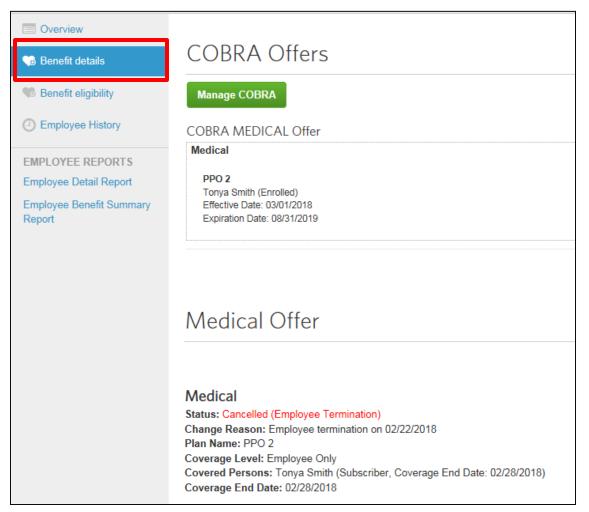

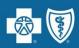

#### **Qualifying Event Documentation**

- Only 5 transactions require additional documentation:
  - Overage dependent
  - Adoption within 31 days of birth
  - Adoption not within 31 days of birth
  - Qualified Medical Child Support Order or Court Order
  - Loss of Medicaid
- At the time the transaction is entered into eEnrollment, the person entering the transaction should:
  - Submit an email to <u>MBSpecialAccountsInquiry@bcbsla.com</u> (special groups) or <u>SASInquiryMailbox@bcbsla.com</u> (regular fully-insured maintenance) and include the following:
    - Group name and number,
    - Subscriber name and ID,
    - Dependent name, and
    - required documentation
  - **PLEASE NOTE:** a send-back letter may still go out requesting the documentation. If it has already been submitted, please disregard the send-back letter.

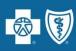

# eBilling

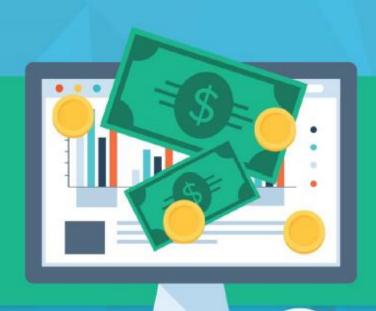

# **eBilling Overview**

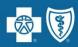

#### You can:

- View and pay invoices securely online – 24 hours a day, 7 days a week
  - Option to pay prior month only, or total amount due when applicable
  - Option to pay at the subgroup level
- Consolidated invoice medical, dental, life and disability on one invoice
- Sort and subtotal data to customize view or export invoice to Excel

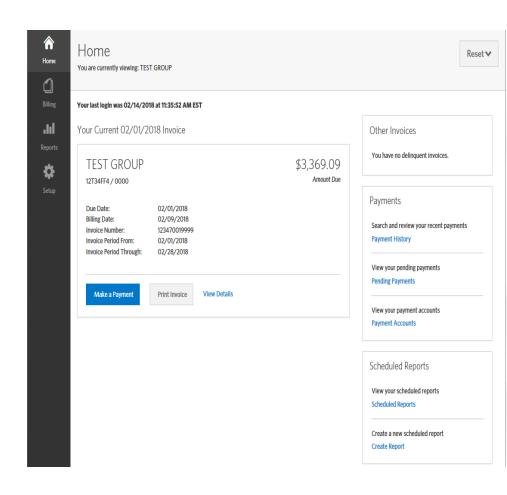

# **eBilling Overview**

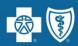

- Download invoices No more paper invoices, checks, postage, and dated filing processes
- Never miss a payment with electronic payment options and email reminders
- Access accurate billing and payment history any time you need it

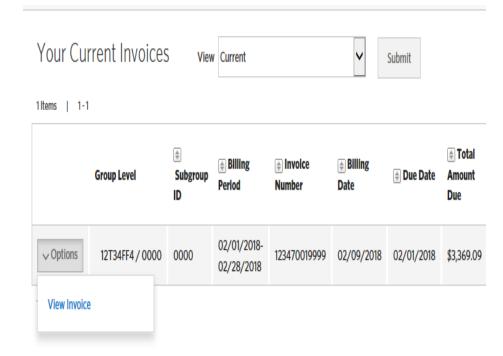

# eBilling Common Transactions

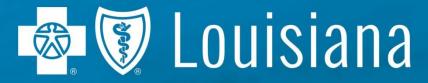

Blue Cross and Blue Shield of Louisiana is an independent licensee of the Blue Cross and Blue Shield Association and incorporated as Louisiana Health Service & Indemnity Company

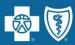

#### **View Invoice Details**

To view details of the invoice, click View Details or View Consolidated Details
if you have more than one subgroup.

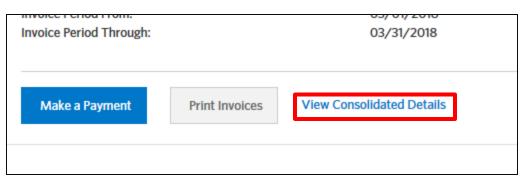

Click on Please Pay, Summary, Current Premiums and Employee
 Adjustments to see the sections of the invoice.

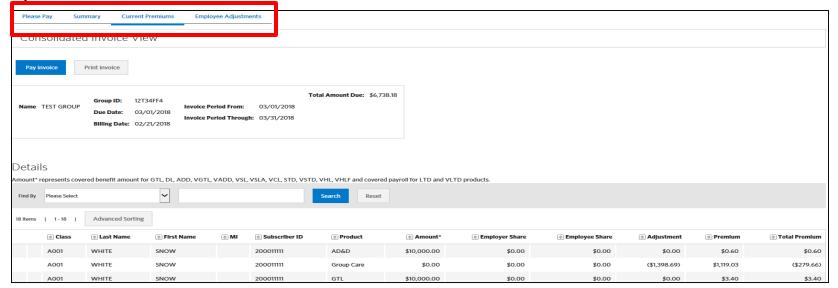

# **Create Payment Account**

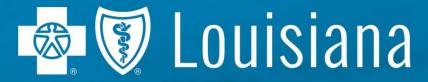

Blue Cross and Blue Shield of Louisiana is an independent licensee of the Blue Cross and Blue Shield Association and incorporated as Louisiana Health Service & Indemnity Company

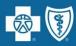

#### **Create Payment Account**

 Group leaders have the ability to create payment accounts by going to the Setup tab and clicking Create Payment Account
 .

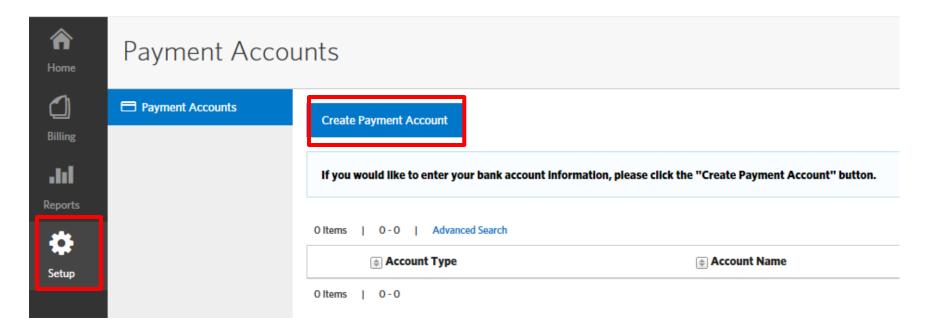

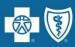

- Group Leaders enter bank account information and may elect to make the account their default payment account.
- They may also elect to restrict the account so only they can view or make changes to it.

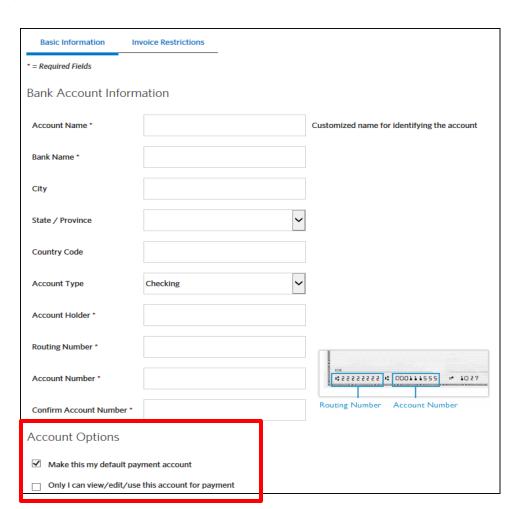

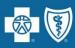

- Group Leaders may elect to enable Auto-Draft, a recurring payment that happens each month on the due date (1<sup>st</sup> or 15<sup>th</sup>), by checking the box.
- Once enabled, Auto-Draft will begin the next due date. If Auto-Draft is enabled on the due date, prior to 4:00 pm CST, the first draft will occur that day.
- Click Save to complete creation of your payment account.

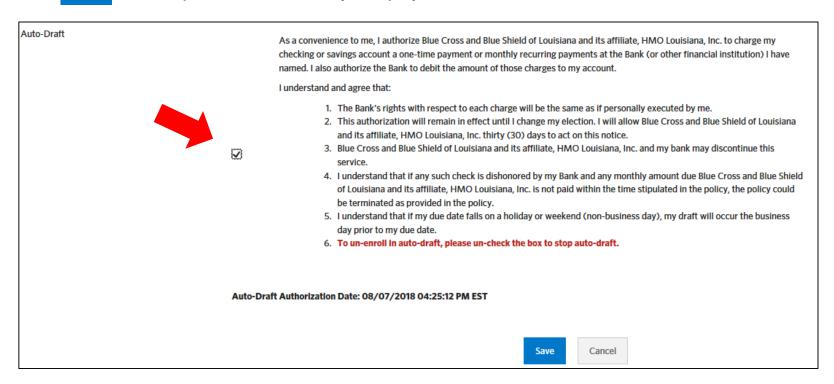

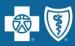

- Group leaders may disable Auto-Draft at any time by going to the Setup tab, clicking on Payment Accounts and selecting the account with Auto-Draft enabled.
- Click on Options and select View/Edit Account from the drop-down menu

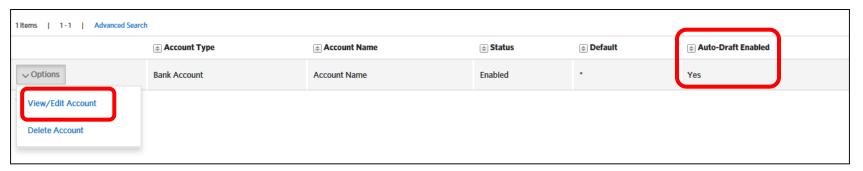

- Disable Auto-Draft by un-checking the box in the Auto-Draft section.
- If Auto-Draft is disabled on the due date, prior to 4:00 pm CST, the draft will not occur.
- Click Save to complete changes made to your payment account.

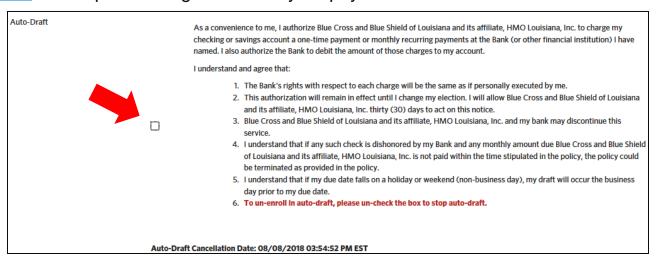

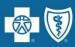

- If the group has multiple subgroups, bank accounts can be made available to all subgroups for payment or restricted for use by only certain subgroups under Invoice Restrictions (only visible if group has multiple subgroups).
- Group leaders must click Save once selections are made.

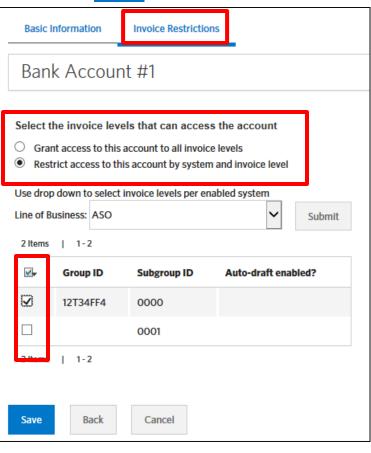

# Make a Payment

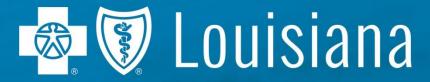

Blue Cross and Blue Shield of Louisiana is an independent licensee of the Blue Cross and Blue Shield Association and incorporated as Louisiana Health Service & Indemnity Company.

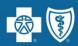

#### Make a Payment

Click Make a Payment and choose payment method\*

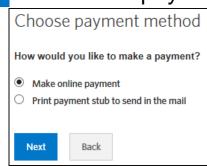

• If you select to make an online payment, you will then choose to use a bank account you have already set up or create a new account then click Next

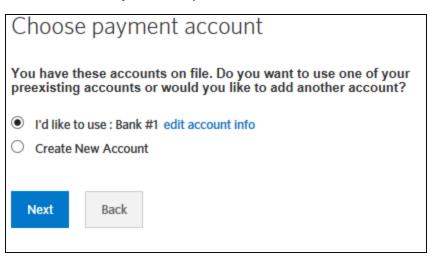

<sup>\*</sup>Groups with 100+ enrolled will only have the 'Make online payment' option available.

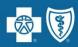

#### Make a Payment (cont.)

If you choose to create a new account, you will need to enter your bank information then click

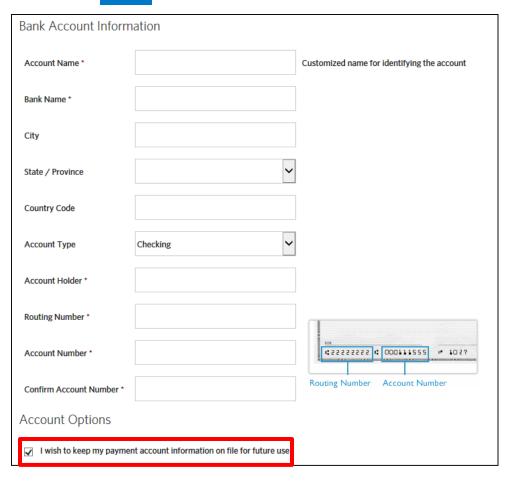

 You may also elect to save bank account information by checking the box under Account Options.

# eBilling Group Leader Functionality

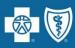

#### Make a Payment (cont.)

 You will have the option to pay the Outstanding Balance (prior month) or the Total Amount Due

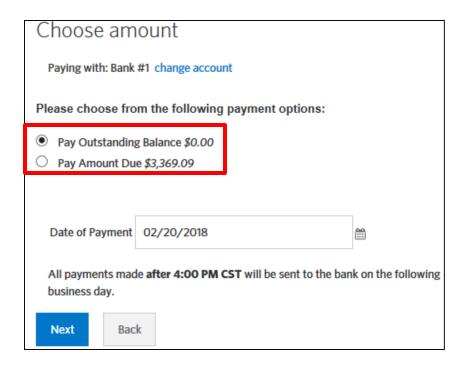

Payments made by 4:00 pm CST will be sent to the bank the same day

# eBilling Group Leader Functionality

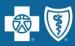

#### Make a Payment (cont.)

 Check the box to authorize payment. You also have the ability to print the screen. Click

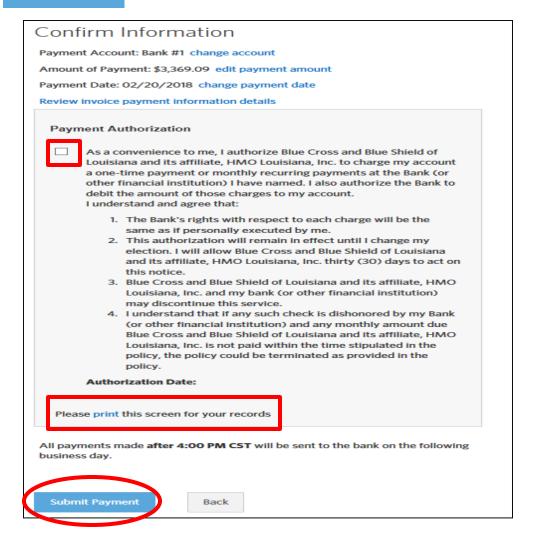

# eBilling Group Leader Functionality

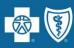

#### Make a Payment (cont.)

 You will receive a confirmation screen and have the ability to print this screen as well.

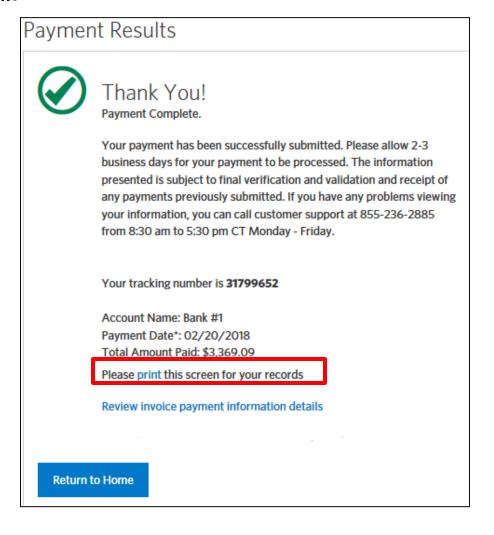

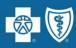

#### **Pending Payments**

 Group leaders can view scheduled payments by going to Pending Payments on the right side of the Home screen

| Payments                                                |  |  |  |  |  |
|---------------------------------------------------------|--|--|--|--|--|
| Search and review your recent payments  Payment History |  |  |  |  |  |
| View your pending payments                              |  |  |  |  |  |
| Pending Payments                                        |  |  |  |  |  |
| View your payment accounts                              |  |  |  |  |  |
| Payment Accounts                                        |  |  |  |  |  |

Payments will show as pending until 4:00 pm on the payment date.

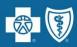

#### **Cancel a Pending Payment**

- Group leaders can cancel a scheduled payment by
  - Going to Pending Payments on the right side of the Home screen
  - Select Cancel Payment from the Options drop down

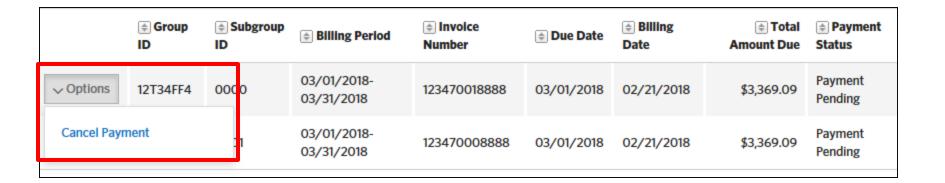

# **Print Invoice**

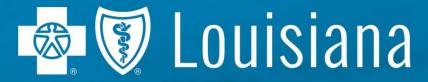

Blue Cross and Blue Shield of Louisiana is an independent licensee of the Blue Cross and Blue Shield Association and incorporated as Louisiana Health Service & Indemnity Company

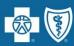

#### **Print Invoice**

- On the Home screen, click Print Invoices
- You can print to PDF, Excel (CSV) or HTML
- The following will result in a close approximation of the paper invoice (as shown on next slide)
  - Select Summary, Please Pay and Current Premium check boxes
  - Sort By Last Name, Then By Subscriber ID
  - Subtotal by Subscriber ID

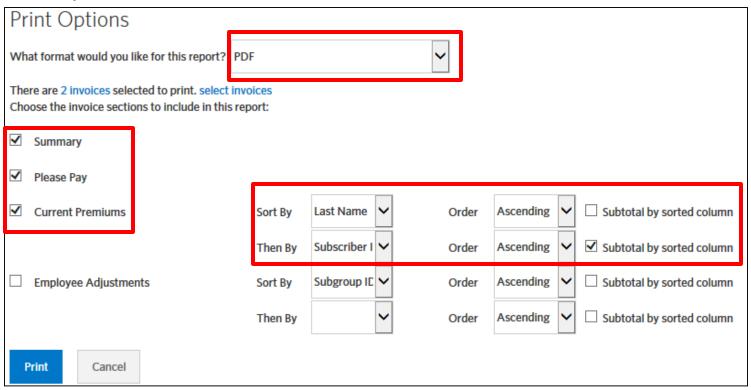

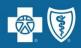

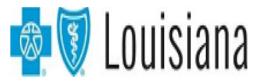

Name Address TEST GROUP ATTN: SUPER WOMAN

P O BOX 1234

HAMMOND LA 70404

Group ID: Subgroup ID: 12T34FF4 0000

Due Date: 03/01/2018 Billing Date: 02/21/2018 Invoice Period From:

03/01/2018 Invoice Period Through: 03/31/2018

Invoice Number: 123470018888

**Subscriber Count:** 9

| Current Prem | Current Premiums                      |            |    |                   |                      |                      |             |                |                   |              |            |               |
|--------------|---------------------------------------|------------|----|-------------------|----------------------|----------------------|-------------|----------------|-------------------|--------------|------------|---------------|
| Class        | Last Name                             | First Name | MI | Subscriber ID     | SSN                  | Product              | Amount*     | Employer Share | Employee Share    | Adjustment   | Premium    | Total Premium |
| A001         | CAKE                                  | KING       | R  | 200022222         |                      | AD&D                 | \$10,000.00 | \$0.00         | \$0.00            | \$0.00       | \$0.60     | \$0.60        |
| A001         | CAKE                                  | KING       | R  | 200022222         |                      | Group Care           | \$0.00      | \$0.00         | \$0.00            | \$0.00       | \$1,119.03 | \$1,119.03    |
| A001         | CAKE                                  | KING       | R  | 200022222         |                      | GTL                  | \$10,000.00 | \$0.00         | \$0.00            | \$0.00       | \$3.40     | \$3.40        |
|              |                                       |            |    |                   | Subtotal for Subs    | scriber ID 200022222 | \$20,000.00 | \$0.00         | \$0.00            | \$0.00       | \$1,123.03 | \$1,123.03    |
| A001         | TIME                                  | VACTION    | J  | 200033333         |                      | AD&D                 | \$10,000.00 | \$0.00         | \$0.00            | \$0.00       | \$0.60     | \$0.60        |
| A001         | TIME                                  | VACTION    | J  | 200033333         |                      | Group Care           | \$0.00      | \$0.00         | \$0.00            | \$0.00       | \$2,517.72 | \$2,517.72    |
| A001         | TIME                                  | VACTION    | J  | 200033333         |                      | GTL                  | \$10,000.00 | \$0.00         | \$0.00            | \$0.00       | \$3.40     | \$3.40        |
| Sub          |                                       |            |    | Subtotal for Subs | scriber ID 200033333 | \$20,000.00          | \$0.00      | \$0.00         | \$0.00            | \$2,521.72   | \$2,521.72 |               |
| A001         | WHITE                                 | SNOW       |    | 200011111         |                      | AD&D                 | \$10,000.00 | \$0.00         | \$0.00            | \$0.00       | \$0.60     | \$0.60        |
| A001         | WHITE                                 | SNOW       |    | 200011111         |                      | Group Care           | \$0.00      | \$0.00         | \$0.00            | (\$1,398.69) | \$1,119.03 | (\$279.66)    |
| A001         | WHITE                                 | SNOW       |    | 200011111         |                      | GTL                  | \$10,000.00 | \$0.00         | \$0.00            | \$0.00       | \$3.40     | \$3.40        |
|              | Subtotal for Subscriber ID 2000111111 |            |    |                   | ¢20 000 00           | <b>¢</b> n nn        | ¢n nn       | /¢1 309 CO/    | <b>¢1 122 N</b> 3 | (\$275 GG)   |            |               |

# **Contact Information**

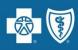

|            | eEnrollment                                                                                                    | eBilling                                                                                               |
|------------|----------------------------------------------------------------------------------------------------|----------------------------------------------------------------------------------------------------|
| Access     | eBusiness Service Desk: (225) 298-7567 (800) 258-3005 eBusinessServiceDesk@bcbsla.com                                                    | eBusiness Service Desk: (225) 298-7567 (800) 258-3005 eBusinessServiceDesk@bcbsla.com                  |
| Navigation | Resources Tab: Videos User Guide  Help Line: 843-375-4967 (authentication required)  Quick Tips for Brokers Quick Tips for Group Leaders | Help Line: 855-236-2885 (authentication required)  Quick Tips for Brokers Quick Tips for Group Leaders |

# Questions

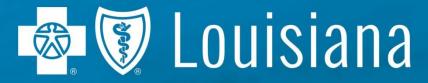

Blue Cross and Blue Shield of Louisiana is an independent licensee of the Blue Cross and Blue Shield Association and incorporated as Louisiana Health Service & Indemnity Company